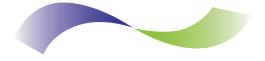

#### **INFINITE PERIPHERALS** PROVIDER OF CUSTOM RECEIPT PRINTING SOLUTIONS

### DPP-250 Thermal Printer User Manual

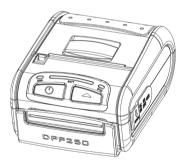

#### Infinite Peripherals, Inc. www.ipcprint.com

DPP-250 User Manual v1.05

# Legal notice

The Bluetooth  $^{I\!\!B}$  word mark and logos are owned by the Bluetooth SIG, Inc. and any use of such marks by Infinite Peripherals is under license.

#### Infinite Peripherals, Inc. www.ipcprint.com DPP-250 User Manual v1.05

# **Contents**

| Contents 3                                |
|-------------------------------------------|
| Technical Data                            |
| Box Contents                              |
| Compatible Devices                        |
| Getting Started 7                         |
| About Your DPP-250 8                      |
| Status & Operating Modes 10               |
| Loading Paper                             |
| Diagnostic Information                    |
| Self-test                                 |
| Dip Switch Settings                       |
| Memory Switch Settings                    |
| Communication Configuration               |
| Bluetooth <sup>®</sup> Setup              |
| Loading Drivers                           |
| Magnetic Card Reader (MS Version only) 24 |
| Smart Card Reader (SC Version only) 25    |
| Replacing Battery                         |
| Developing Solution                       |
| Serial Port                               |
| Troubleshooting                           |
| Contact Information                       |

Infinite Peripherals, Inc. www.ipcprint.com DPP-250 User Manual v1.05

# **Technical Data**

| Feature                                                   | Specifications                                          |  |  |  |  |  |  |
|-----------------------------------------------------------|---------------------------------------------------------|--|--|--|--|--|--|
| Printing method                                           | Line thermal dot printing                               |  |  |  |  |  |  |
| Printing speed                                            | 60 mm/s (480 dots/sec) at 8.5 V                         |  |  |  |  |  |  |
| Print Width                                               | 48 mm / 384 dots per line                               |  |  |  |  |  |  |
| Resolution                                                | 203 dpi (8 x 8 dots/mm)                                 |  |  |  |  |  |  |
| Dot pitch                                                 | Horizontal – 0.125 mm (8 dots/mm)                       |  |  |  |  |  |  |
|                                                           | Vertical – 0.125 mm (8 dots/mm)                         |  |  |  |  |  |  |
| Resident fonts                                            | A: 12 x 24 dots B: 9 x 16 dots                          |  |  |  |  |  |  |
| Loadable fonts                                            | C: 12 x 24 dots D: 9 x 16 dots                          |  |  |  |  |  |  |
| Resident Fonts                                            | Font A: 12 x 24 dots (32 char. per line);               |  |  |  |  |  |  |
|                                                           | Font B: 9 x 16 dots (42 char. per line);                |  |  |  |  |  |  |
| Loadable Fonts                                            | Font C: 12 x 24 dots (32 char. per line);               |  |  |  |  |  |  |
| Eoddable i onto                                           | Font D: 9 x 16 dots (42 char. per line);                |  |  |  |  |  |  |
| Logo Registration                                         | 1 Black & White BMP format (1-bit per pixel)            |  |  |  |  |  |  |
|                                                           | Size: 384 x 248                                         |  |  |  |  |  |  |
| Input Buffer                                              | 128 KB (131072 bytes)                                   |  |  |  |  |  |  |
| Resident                                                  | EAN13, EAN8, UPC-A, UPC-E, Codebar, Code39,             |  |  |  |  |  |  |
| Barcodes                                                  | Code128, PDF417, QR Code                                |  |  |  |  |  |  |
|                                                           | RS232 C – max. 115200 bps,                              |  |  |  |  |  |  |
| Communications                                            | USB v 1.1, compatible with 2.0                          |  |  |  |  |  |  |
|                                                           | Bluetooth <sup>®</sup> (Optional)                       |  |  |  |  |  |  |
| Readers                                                   | Magnetic Card Reader - 3 track head, ISO7811 (optional) |  |  |  |  |  |  |
| Treducio                                                  | Smart Card Reader, ISO 7816-1/2/3 (optional)            |  |  |  |  |  |  |
| Emulation                                                 | ESC/POS                                                 |  |  |  |  |  |  |
| Linuation                                                 | Label/Black Mark Mode                                   |  |  |  |  |  |  |
|                                                           | Rechargeable Li-ion battery (7,4 V / 1100 mAh)          |  |  |  |  |  |  |
| Power supply                                              | Battery capacity: Per Charge (~20,000 lines)            |  |  |  |  |  |  |
|                                                           | AC adapter – DC 9 V, 1 A                                |  |  |  |  |  |  |
|                                                           | AC 100 – 240 V, 1,3 A, 50/60 Hz                         |  |  |  |  |  |  |
| Environment Operating temp. +0°C to +45°C @ 35 to 85 % RH |                                                         |  |  |  |  |  |  |
| Storage temp20°C to +60°C @ 10 to 90% RH                  |                                                         |  |  |  |  |  |  |
| Reliability (MTBF)                                        | 50km (printing rate 25% max)                            |  |  |  |  |  |  |
| Dimensions                                                | 86 (W) X 113 (D) X 57 (H)                               |  |  |  |  |  |  |
| Weight                                                    | 295 g (without paper)                                   |  |  |  |  |  |  |
| Thermal paper                                             | 58mm +0/-1mm X 45mm diameter, thickness 60 µm           |  |  |  |  |  |  |

Table 1

| Infinite Peripherals, Inc. |         |        |
|----------------------------|---------|--------|
| www.ipcprint.com           |         | Page 4 |
| DPP-250 User Manual v1.05  | • • • • |        |

## **Box Contents**

Your IPC DPP-250 comes with the following items listed below:

| Item | Part Nunmber | Descriptions            | Image |
|------|--------------|-------------------------|-------|
| 1    | DPP-250xx    | DPP-250 Thermal printer |       |
| 2    | -            | AC charger              |       |
| 3    | -            | 1 Roll of thermal paper |       |
| 4    | -            | User's manual           |       |
| 5    | -            | RS-232 interface cable  |       |

Table 2

#### Software ( Drivers & SDK ):

Because of the continually evolving Driver & SDK to support new mobile devices, Drivers & SDK are distributed online and is available for download at our website indicated below. For details on using the DPP-250 Drivers & SDK, please refer to the SDK's documentation.

For the latest DPP-250 SDK's, visit our developer web site at:

http://www.ipcprint.com/support/default.asp

| Infinite Peripherals, Inc. |         |        |
|----------------------------|---------|--------|
| www.ipcprint.com           |         | Page 5 |
| DPP-250 User Manual v1.05  | • • • • |        |

### **Compatible Devices**

The DPP-250 (Serial & USB) / DPP-250 (Bluetooth  $^{(\!R\!)}$ ) portable thermal printer is designed specifically for use with most PDA & Smartphone devices.

The DPP-250 can be used in a variety of applications where  $\mbox{Printing}\ /$  Card Reading is required.

#### User Notes:

Compatibility depends on the type of communication method "Serial / USB / Bluetooth<sup>®</sup>" your PDA or Smartphone supports and the availability of DPP-250 driver for your device.

- Determine the method of communications your device supports.
- Next determine if your device is supported by the DPP-250 Drivers & SDKs.

Compatible devices are added continually. Visit our web site at:

http://www.ipcprint.com

Because of the continually evolving Driver & SDK to support new mobile devices, visit our developer web site at:

http://www.ipcprint.com/support/default.asp

| Infinite Peripherals, Inc. |  |  |  |  |  |  |    |     |   |  |  |  |
|----------------------------|--|--|--|--|--|--|----|-----|---|--|--|--|
| www.ipcprint.com           |  |  |  |  |  |  | Pạ | ige | 6 |  |  |  |
| DPP-250 User Manual v1.05  |  |  |  |  |  |  |    |     |   |  |  |  |

### **Getting Started**

The IPC DPP-250 allows you to printer information from your PDA & Smartphone. Before using the DPP-250 thermal printer the battery should be properly charged. The following Quick Start guide will help to get your DPP-250 ready for use.

#### Quick Start:

| Steps | What to do                                                                                 | Purpose                                                                                                    | Where to find more<br>information                                                                                                    |
|-------|--------------------------------------------------------------------------------------------|----------------------------------------------------------------------------------------------------|----------------------------------------------------------------------------------------------------|
| 1     | Charge the<br>DPP-250<br>rechargeable<br>battery pack as<br>recommended in<br>this manual. | The Lithium Ion<br>battery pack<br>should be fully<br>charged before<br>use to ensure long<br>battery life. | Charging Battery, Page 9                                                                                                    |
| 2     | Load DPP-250<br>print media<br>(Thermal Paper)                                             | DPP-250 requires<br>Thermal paper for<br>printing.                                                          | Loading Paper, Page 11                                                                                                    |
| 3     | Setup Bluetooth<br>Pairing.                                                                | Setup Bluetooth®<br>pairing to allow<br>DPP-250 to<br>communicate<br>with Bluetooth®<br>devices.            | Bluetooth® Setup, Page 16                                                                                                    |
| 4     | Install DPP-250<br>Software                                                                | To print information<br>from your device,<br>software needs to<br>be installed onto<br>your device.         | Printing software is not<br>provided by IPC. Please<br>contact your DPP-250 re-<br>seller or Infinite Peripherals<br>for recommendations on<br>Third-Party solutions.<br>Developers should refer to<br>the section in this manual<br>on "Developing Solutions". |

#### Infinite Peripherals, Inc.

www.ipcprint.com DPP-250 User Manual v1.05 Page 7

### About Your DPP-250

#### DPP-250 left view

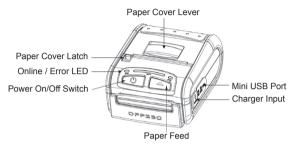

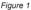

#### DPP-250 left view

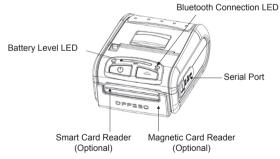

Figure 2

#### Infinite Peripherals, Inc. www.ipcprint.com Page 8 DPP-250 User Manual v1.05

## **Charging the DPP-250**

The DPP-250 uses a Lithium Ion rechargeable battery pack. Before first use, the DPP-250 battery pack should be charged for at least 12 hours.

To prevent electrical damage to the DPP-250 and/or battery pack, please use approved AC Charger only.

#### DPP-250 Charging

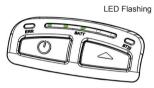

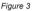

DPP-250 Full Charge

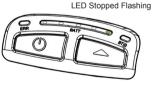

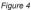

| Infinite Peripherals, Inc. |         |        |
|----------------------------|---------|--------|
| www.ipcprint.com           |         | Page 9 |
| DPP-250 User Manual v1.05  | • • • • |        |

### **Status & Oerating Modes**

The DPP-250 uses LEDs to indicate various conditions of operation. This may be charging, active or online, battery low conditions. The following explains these conditions and LED indication.

| LED  | Function                                                                                                    |
|------|----------------------------------------------------------------------------------------------------|
|      | 1. It lights in <b>green</b> – the printer power is on.                                                                                                    |
| ERR  | <b>2</b> . It lights in <b>red</b> – end of the paper or paper out. After the loading a new paper roll, LED turns <b>green</b> .                                                                                                    |
|      | <b>3</b> . It flashes <b>green/red</b> – the printer thermal head is overheat-<br>ing. The printer stops printing. When the printer head temperature<br>returns to normal the <b>STATUS LED</b> light <b>green</b> and the printer<br>continues to print.                            |
|      | <b>4</b> . It flashes <b>green</b> – low battery.                                                                                                    |
|      | 5. When switching <b>ON</b> the printer, while the <b>LF</b> button is pressed, <b>red</b> and <b>green</b> lights are rotated after every beep (up to the fifth).                                                                                                    |
|      | 6. In the long pressing the button it flashes green/red after a beep. After releasing the ON/OFF button it lights green.                                                                                                    |
|      | 1. When the adapter is switched <b>ON</b> only one of the <b>BATT LED</b> diodes is lighting <b>green</b> , depending on the battery status (from <b>left</b> to <b>right</b> - <b>low</b> battery to <b>fully charged</b> battery). For details see Section "Charging the Battery". |
| BATT | 2. When the adapter is switched <b>ON</b> the <b>BATT LED</b> diodes are lighting as shown on the illustration in Section "Charging the Battery", up to full battery charging.                                                                                                    |
|      | 3. When reading a Magnetic Card, the <b>BATT LED</b> are lighting simultaneously in both directions – from the middle outwards to the left and right.                                                                                                    |
| BT   | 1. It lights blue when PAIRING.                                                                                                    |

Table 4

#### Infinite Peripherals, Inc.

www.ipcprint.com DPP-250 User Manual v1.05 Page 10

### **Loading Paper**

The DPP-250 uses a drop-and-load design making paper loading easy and trouble free. To load paper, simply lift up the paper cover latch and drop in the new roll as shown in the steps below.

1. Slide the paper cover latch to unlock the paper cover as shown in the figure on the right.

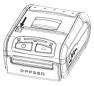

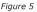

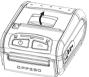

Figure 6

- 2. Lift the paper cover latch to open the paper cover as shown in the figure on the left.
- 3. Drop in the new roll of thermal media (Stand Paper or Labels) as shown in the figure on the left.

Be sure to pull at lease  $\frac{1}{2}$  inch or more of media above the top of the printer before closing.

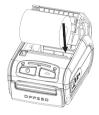

Figure 7

- 4. Close the paper cover until it snaps lock.
- 5. Slide paper cover latch to lock the cover in place.

| Infinite Peripherals, Inc. |         |         |
|----------------------------|---------|---------|
| www.ipcprint.com           |         | Page 11 |
| DPP-250 User Manual v1.05  | • • • • |         |

# **Diagnostic Information**

The DPP250's LF switch/button is used for entering various printer modes. These modes can be used to assist developers in debugging problems related to programming and communication. The following explain how to access the various operating modes.

- Step #1: Make sure the printer is OFF (On-line LED is OFF) before performing step #2.
- Step #2: Press and hold the line feed button (LF). While pressing the (LF) button, press the (POWER) button momentarily and release when one of the conditions bellow:

| LF Button Operation Modes                                                                                   |                                                           |  |  |  |  |  |
|----------------------------------------------------------------------------------------------------|-----------------------------------------------------------|--|--|--|--|--|
| Holding LF button while power on for ~ 0.5 sec and releasing it after 1-beep.                               | SHORT SELF TEST print.                                    |  |  |  |  |  |
| Holding LF button while power on for ~ 2.5 sec and releasing it after 2-beep.                               | Hex DUMP mode. All input data are printed as hexadecimal. |  |  |  |  |  |
| Holding LF button while power on for ~ 4.5 sec and releasing it after 3-beep.                               | LONG SELF TEST print.                                     |  |  |  |  |  |
| Holding LF button while power on<br>for more than 8.5 sec and releasing it after the<br>5-beep 4-tone beep. | <b>Program mode</b> – loading the printer firmware.       |  |  |  |  |  |
| Holding <b>ON</b> button while power <b>on</b><br>for ~ <b>4</b> sec and releasing it after <b>1-beep</b> . | Temporary forcing<br>9600 bps serial speed.               |  |  |  |  |  |
| Holding <b>ON</b> button while power <b>on</b> for $\sim$ <b>6</b> sec.                                     | Hardware Setup Mode.                                      |  |  |  |  |  |

Table 5

**Note:** Care must be taken when entering operating modes to prevent the clearing of factory preset configuration information.

| Infinite Peripherals, Inc.                    |             |
|-----------------------------------------------|-------------|
| www.ipcprint.com<br>DPP-250 User Manual v1.05 | <br>Page 12 |

### Self-test

The DPP-250 has a built-in test pattern that shows the printer's current configuration as well as the various resident printer fonts. The self-test can also be used as a troubleshooting tool to determine printing problems or battery level. The steps below show how the self-test is printed activated.

- Resident font sizes
- Characters per line
- Text formatting
- Resident character set
- Resident barcode symbols
- Printer's Configuration

**<b>BATECS** Portable Printer MODEL DPP-250 Ver. 1.20 Two internal fonts: 9x16 & 12x24 Two loadable fonts: 9x16 & 12x24 Up to 32 chars/ln from this font Uo to 42 chars/in From this font Normal Bold MMU Italic Underline saaubap gat fig pagenox Different sizes chars 8123456789ABCDEE 20 !"#\$%&`()\*+.-./ 38 8123456789::<=>? 48 CABCDEFGHIJKLMNO 50 PORSTUVWXYZ[\]^. 69 `abcdefqhiiklmnn 78 pgrstuvwxyz{|}~o , f " ... t + ` & S ( E + 2 + 89 £ 90 "•--~™Š)@ ŽŸ 1 C £ = ¥ | 6 " 6 a « - + 8 AP °±23 µ11 10 »省等着之 BØ CB AAAAAAAECEEEEIIII D8 θΝοσοσσ×θυύυυγ⊧β EØ àááãããæçèééëlíīĭ F8 đñà có nh ± a ù ú ú ú ú ú ú h Supported bar codes: EAN13, EAN8, UPC-A, UPC-E, Code39 Code93,2 of 5 interleaved Codabar, Code128, PDF//17 1234567898128 Interface: Bluet.oot.h Address: **RHR19RF1A72R** USB mode: Device Country: USA Code page: Western (1252) Protocol mode: Enabled Intensity: 100 % Auto off: 10 min Temperature: 32°C Date & time: FEB/15/12 21:50 Battery: 7.4 V (0000 ) Switches: 1234 1234567898

#### Infinite Peripherals, Inc.

www.ipcprint.com DPP-250 User Manual v1 05 Page 13

Figure 8

# **Dip Switch Settings**

The DPP-250 is designed to use different methods of communications. Care must be taken to ensure that the DIP Switches are not changed from its default factory configuration unless required.

#### DIP SWITCH SETTINGS:

The printer has two absolutely different operation modes.

They are determined by the state of switch Sw2:

- Continuous Paper mode
- Black Mark mode

These two modes detect paper present conditions differently. The black mark searching mode is designed for proper alignment of the starting print position on indexed media with printed information.

| Switch | OFF                                 | ON              |
|--------|-------------------------------------|-----------------|
| Sw1    | Not used                            |                 |
| Sw2    | Continuous Paper mode               | Black Mark mode |
| Sw3    | Hardware protocol Xon/Xoff protocol |                 |
| Sw4    | Normal operation mode               | Protocol mode   |

Table 6

| Infinite Peripherals, Inc.                    |             |
|-----------------------------------------------|-------------|
| www.ipcprint.com<br>DPP-250 User Manual v1.05 | <br>Page 14 |

# **DIP Switch Location**

#### #1 - Remove battery cover

# 2 - Remove battery

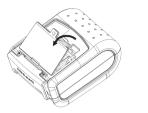

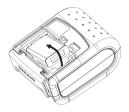

Figure 9

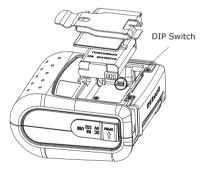

Figure 10

| Infinite Peripherals, Inc. |         |         |
|----------------------------|---------|---------|
| www.ipcprint.com           |         | Page 15 |
| DPP-250 User Manual v1.05  | • • • • |         |

## **Memory Switch Settings**

The DPP350 uses nonvolatile memory for storing some of the printer default configuration. The following table shows the available options.

| Memory Switch Options                               |                |  |
|-----------------------------------------------------|----------------|--|
| Memory Switch<br>(see command reference GS command) | 100000010      |  |
| BAUD RATE                                           | 115200 bps     |  |
| POWER OFF TIME                                      | 10 minutes     |  |
| PRINT DENSITY                                       | 100%           |  |
| CHARACTER TABLE                                     | WESTERN (1252) |  |

Table 7

| Infinite Peripherals, Inc. |             |
|----------------------------|-------------|
| www.ipcprint.com           | <br>Page 16 |
| DPP-250 User Manual v1.05  |             |

### **Setting Memory Switch**

#### MEMORY SWITCH SETTINGS:

- Step #1: Make sure the printer is OFF (STATUS LED is OFF) before performing step #2.
- Step #2: Press and hold the line feed button (LF). While pressing the (LF) button, press and hold the (ON) button until the status LED display solid RED.
- Step #3: Release the (ON) button and count (2) Beeps or until the next solid RED LED is displayed. Release LF button and follow the instruction printed.
- Note: Care must be taken when changing factory preset configuration information.

| MEMORY SWITCHES:           | 1000000010     |  |
|----------------------------|----------------|--|
| BAUD RATE:                 | 115200 bps     |  |
| AUTO OFF TIME:             | 10 min         |  |
| PRINT DENSITY:             | 100%           |  |
| CHARACTER TABLE:           | WESTERN (1252) |  |
|                            |                |  |
| HARDWARE                   |                |  |
| <0N/0FF> - NO, •           | LF2 - 1E3      |  |
| CHANGE MEMORY SW           | ITCHES ?       |  |
|                            |                |  |
| SAVE SETTINGS ?            |                |  |
|                            |                |  |
| MEMORY SWITCHES:           | 1000000011     |  |
| BAUD RATE:                 | 115200 bps     |  |
| AUTO OFF TIME:             | 5 min          |  |
| PRINT DENSITY:             | 100%           |  |
| CHARACTER TABLE:           | WESTERN (1252) |  |
|                            |                |  |
| HARDWARE SETTINGS STORED ! |                |  |
| HARDWARE SETTING           | STORED !       |  |

| Infinite Peripherals, Inc. |         |         |
|----------------------------|---------|---------|
| www.ipcprint.com           |         | Page 17 |
| DPP-250 User Manual v1 05  | • • • • |         |

### **Memory Switch Details**

| SW1                      | ENABLE SOUND ?                   |  |  |
|--------------------------|----------------------------------|--|--|
| SW2                      | EXECUTE <cr> AS <lf> ?</lf></cr> |  |  |
| SW3                      | DISABLE <cr> COMMAND ?</cr>      |  |  |
| SW4                      | N/A                              |  |  |
| SW5                      | N/A                              |  |  |
| 5W6                      | N/A                              |  |  |
| SW7                      | N/A                              |  |  |
| SW8                      | DISABLE DISCOVERABELITY ?        |  |  |
| SW9                      | ENABLE USB INTERFACE ?           |  |  |
| SW10                     | USB IN DEVICE MODE ?             |  |  |
|                          |                                  |  |  |
|                          |                                  |  |  |
| CHAN                     | GE BAUD RATE ?                   |  |  |
| CHANGE AUTO OFF TIME ?   |                                  |  |  |
| CHANGE PRINT DENSITY ?   |                                  |  |  |
| CHANGE CHARACTER TABLE ? |                                  |  |  |
| CHANGE PAIRING INFO ?    |                                  |  |  |
|                          |                                  |  |  |
| SAVE                     | SETTINGS ?                       |  |  |

- SW1: Enable/Disable buzzer.
- ♦ SW2: -
- ♦ SW3: -
- SW4-7: Reserved for future features.
- SW8: Prevents others from discovering printer when set to ENABLE. Must be set after pairing is completed.

Page 18

- SW9: Allow the use of USB port for communications.
- SW10: (OFF) set USB as the host mode.

#### Infinite Peripherals, Inc.

www.ipcprint.com DPP-250 User Manual v1.05

### **Pairing Info Details**

- BAUD RATE: Default is 115200
- AUTO OFF TIME: Default is 5 minutes
  - PRINT DENSITY: Default is 100%
- CHARACTER TABLE: Default is WESTERN (1252)
- PAIRING INFO: DEFAULT is (SAVE = No)

#### Notes:

When saving pairing information, the printer remembers Bluetooth information of the last device connected (paired) to the printer. Saving pairing info prevents the printer from asking for passkey upon initialization. The process for using this option is described below.

"To speed this programming process, you may bypass the memory switch settings by indicating "NO" via pressing of the <ON/OFF> button when the printer prints "CHANGE MEMORY SWITCHES" as shown on page 17. This will advance you to the next level of setting where pairing can be found".

Saving Pairing Info:

- 1. Following instruction on page-17, change the Pairing Info option to [Save = Yes].
- 2. Turn the printer on and pair the printer to your Bluetooth device.
- 3. The printer will now remember the pairing information and not prompt user for a passkey on every printer initialization.

Clearing Pairing Info:

- 1. Following instruction on page-17, change the Pairing Info option to [Save = No].
- 2. Turn on the printer and pair the new Bluetooth device to the printer.
- 3. The printer will prompt user for a passkey on every printer initialization.

| Infinite Peripherals, Inc. |         |         |
|----------------------------|---------|---------|
| www.ipcprint.com           |         | Page 19 |
| DPP-250 User Manual v1.05  | • • • • |         |

# **Communication Configuration**

The following default configurations are used for the different communication methods.

#### Bluetooth:

| Memory Switch Options                              |                          |  |
|----------------------------------------------------|--------------------------|--|
| Memory Switch (1 thru 10)<br>(see page 16, 17, 18) | 100000010                |  |
| Memory Switch Options                              |                          |  |
| <b>DIP Switch (1, 2, 3,4)</b><br>(see page 14)     | OFF, OFF, OFF, <b>ON</b> |  |

Table 8

#### ♦ USB:

| Memory Switch Options                              |                          |  |
|----------------------------------------------------|--------------------------|--|
| Memory Switch (1 thru 10)<br>(see page 16, 17, 18) | 100000010                |  |
| Memory Switch Options                              |                          |  |
| <b>DIP Switch (1, 2, 3,4)</b><br>(see page 14)     | OFF, OFF, OFF, <b>ON</b> |  |

#### Serial:

| Memory Switch Options                              |                          |  |
|----------------------------------------------------|--------------------------|--|
| Memory Switch (1 thru 10)<br>(see page 16, 17, 18) | 100000010                |  |
| Memory Switch Options                              |                          |  |
| <b>DIP Switch (1, 2, 3,4)</b><br>(see page 14)     | OFF, OFF, OFF, <b>ON</b> |  |

#### Notes:

When not using Driver/SDK developer tools, set DIP Switch 4 to OFF.

| Infinite Peripherals, Inc. |             |
|----------------------------|-------------|
| www.ipcprint.com           | <br>Page 20 |
| DPP-250 User Manual v1.05  |             |

# **Connecting Device**

The DPP-250 is designed to use different methods of communications. Care must be taken to ensure that the DPP-250 USB or Serial connector and PDA & Smartphone connector are not accidentally damaged. The figures below show how to attach the different device to the DPP-250.

- Serial / USB ( Cabled ) Version:
  - Connect the DPP-250 using Mini USB or Serial cable is shown in the figure below.

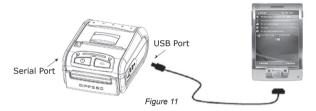

#### BLUETOOTH<sup>®</sup> (Wireless) Version:

• The DPP-250 Bluetooth  $^{\mbox{\scriptsize R}}$  version uses Bluetooth  $^{\mbox{\scriptsize R}}$  wireless technology to connect to Bluetooth  $^{\mbox{\scriptsize R}}$  enable devices. See page 18 for details on Bluetooth  $^{\mbox{\scriptsize R}}$  setup.

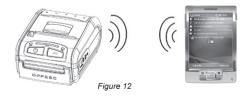

| Infinite Peripherals, Inc. |         |         |
|----------------------------|---------|---------|
| www.ipcprint.com           |         | Page 21 |
| DPP-250 User Manual v1.05  | • • • • |         |

# Bluetooth<sup>®</sup> Setup

#### Adding New Bluetooth® Device to PDA or Smartphones

The following is a brief explanation on how to [Pair] your Bluetooth<sup>®</sup> DPP-250 to PDA & Smartphones.

#### BlackBerry Devices:

Add Device or Pairing Bluetooth<sup>®</sup> peripherals to BlackBerry devices require the use of the device Bluetooth<sup>®</sup> manager. Image on the right shows a typical Blackberry Bluetooth® manager. When adding / pairing the DPP-250, use the [0000] pairing key when prompted.

#### Windows Mobile Devices:

Creating a New Partnership or Pairing Bluetooth<sup>®</sup> peripherals to your Windows Mobile devices require the use of the device Bluetooth<sup>®</sup> manager. Image on the right shows a typical Windows Mobile Bluetooth<sup>®</sup> manager. When adding / pairing the DPP-250, use the [0000] pairing key when prompted.

#### Palm Devices:

Add Device or Pairing Bluetooth<sup>®</sup> peripherals to your Palm devices require the use of the device Bluetooth<sup>®</sup> manager. Image on the right shows a typical Palm Bluetooth® manager. When adding / pairing the DPP-250, use the [0000] pairing key when prompted.

#### Infinite Peripherals, Inc. www.ipcprint.com

DPP-250 User Manual v1 05

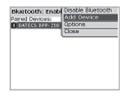

| fill settings                                                | し ほ た が 日 国                                   |
|--------------------------------------------------------------|-----------------------------------------------|
| Bluctooth                                                    |                                               |
| Tap New Farthership<br>Bluetooth devices. T<br>Its eattings. | to scan far other<br>ap an a device to modify |
| New Partnership.                                             |                                               |
| Plade Devices COP                                            | (Parts                                        |

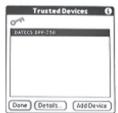

Page 22

### **Loading Drivers**

#### Loading DPP-250 drivers for you're PDA or Smartphones.

#### BlackBerry Devices:

*Blackberry Desktop* Manager shown in the figure on the right is used to load third party software on to your device.

Please review your device's documentation on how to use the Application Loader Option to load software on to your device.

#### Windows Mobile Devices:

Active Sync shown in the figure on the right is used to install third party applications on to your mobile device.

Please review your device's documentation on how to use the Active Sync Manager to load new software on to your device.

In most cases you only need to run the DPP-250 installer to start the installation.

#### Palm Devices:

*Palm Install Manager Application* shown in the figure on the right is used to install third party applications on to your device.

Please review your device's documentation on how to use the Palm Install Manager Application to load new software on to your device. In most cases you only need to drag & drop DPP-250 PRC files in installer and click Add.

### Infinite Peripherals, Inc.

www.ipcprint.com DPP-250 User Manual v1.05

|       | SlackBer                          | av. |
|-------|-----------------------------------|-----|
|       | - otackoon                        | y-  |
| 11    | con est                           |     |
| -     | 2.00 620                          |     |
| Londe | Backup and Intelligenc<br>Revioue |     |
|       |                                   |     |
|       |                                   |     |

|         | Additionant Fragram 🗙                                                                                                    |
|---------|----------------------------------------------------------------------------------------------------|
|         | Select a program's deckloss if you want to installit on your<br>mible device, or clear the check loss if you want to resource the<br>program has your device. |
|         | Note: If a program that you included is not finled, the program was not designed to be used on your mobile device.                                            |
|         | Retrieving Device Deta                                                                                                    |
| Applic. | tions Aready Installed 🛛 🕅                                                                                                    |
| 9000    | URRy" is already installed. So you want to proceed with the re-install/apprade?                                                                               |
|         |                                                                                                    |
|         | Space evaluate on reacted programs<br>Space evaluate on device.<br>(17) justical or open into the datauit restalation toble                                   |
|         | Penove hon both locations<br>To amove the selected program han both<br>your device and the computer, click Remove.                                            |
|         | CR. Caroli BHD                                                                                                    |

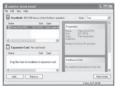

Page 23

### Magnetic Card Reader (MS Version only)

The DPP-250 has a built-in magnetic card reader. The card reader incorporates a (3)-track magnetic read head requiring a single swipe to read field data from all three tracks.

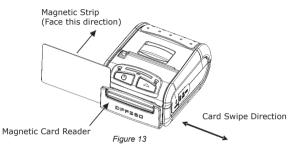

The reader's magnetic head faces towards the front of the printer. When placing the card into the reader, the magnetic strip must be facing as show in the figure above. Keep the bottom edge of the card flat on the inner base of the reader to ensure that the magnetic strip passes over the read head evenly.

When swiping the card through the reader, use an even consistent motion from start to finish.

The speed of swiping can vary however the speed must be consistent from start to finish of the swipe in order to accurately read card data.

#### User Notes:

To use the magnetic card reader feature, special software must be used to read and process the card information. If you do not have card reading software, please consult your reseller to find out if this software is available or contact Infinite Peripherals for recommendations on compatible third party software solutions.

| Infinite Peripherals, Inc. |             |
|----------------------------|-------------|
| www.ipcprint.com           | <br>Page 24 |
| DPP-250 User Manual v1.05  |             |

### Smart Card Reader (SC Version only)

The DPP-250 has a built-in smart card reader (optional). The smart card reader is designed to read information stored embedded on smart chips and process the information using device side software.

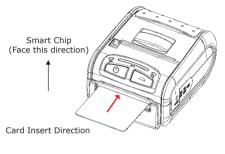

Figure 14

When placing the card into the reader, the smart chip must be facing to the front of the printer as show in the figure above. Insert the card in to the reader until the card stops.

#### User Notes:

To use the smart card reader feature, special software must be used to read and process the smart chip information. Please consult your reseller if this software is available or contact Infinite Peripherals for recommendations on compatible third party software solutions.

| Infinite Peripherals, Inc. |             |
|----------------------------|-------------|
| www.ipcprint.com           | <br>Page 25 |
| DPP-250 User Manual v1.05  | <br>        |

### **Replacing Battery**

To replace the battery in the DPP-250 thermal printer follow the steps below.

#### Steps:

- 1. Turn over the DPP-250 and place on a flat surface. Rotate the (2) locking levers as shown in the figure on the right.
- 2. Lift the battery cover as showed in the figure on the right.

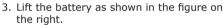

Figure 17

4. Detach the battery connector as shown in the figure on the right. Reverse Steps 1-4 to install the new battery pack.

Figure 18

#### Infinite Peripherals, Inc. www.ipcprint.com

DPP-250 User Manual v1 05

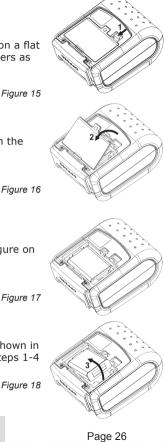

# **Developing Solution**

Integrating the DPP-250 into your mobile solution requires the use of the DPP-250 PDA & Smartphone SDK. The SDK incorporates API specific to developing printing applications and using the integrated Magnetic Card Reader / Smart Card Reader capability of the DPP-250.

The table below shows the SDKs currently available for PDA & Smartphone devices.

| OS                | Language | SDK-IDE                                |
|-------------------|----------|----------------------------------------|
| BlackBerry        | Java     | RIM BlackBerry Java JDE 4.1 and higher |
|                   | C++      | Code Warrior                           |
| Palm One          | Basic    | Satellite Forms                        |
|                   | Basic    | NS Basic                               |
|                   | VB.Net   | Microsoft Visual Studio 2005 (.Net)    |
| Windows<br>Mobile | C++      | Microsoft Visual Studio 2005 (.Net)    |
|                   | C Sharp  | Microsoft Visual Studio 2005 (.Net)    |

Table 11

For details on using the DPP-250 SDK, please refer to the SDK's documentation.

For the latest DPP-250 SDK's, visit our developer web site at:

http://www.ipcprint.com/support/default.asp

| Infinite Peripherals, Inc. |      |         |
|----------------------------|------|---------|
| www.ipcprint.com           |      | Page 27 |
| DPP-250 User Manual v1.05  | •••• |         |

### **Serial Port**

The DPP-250 supports the following RS232 serial communications.

#### Serial Protocol Options:

| Parameter   | Option                                                 |
|-------------|--------------------------------------------------------|
| Baud Rate   | 1200, 2400, 4800, 9600, 19200,<br>38400, 57600, 115200 |
| Data Bits   | 8                                                      |
| Stop Bits   | 1                                                      |
| Parity      | None                                                   |
| Windows     | Microsoft Visual Studio 2005 (.Net)                    |
| Handshaking | Hardware, XON / XOFF                                   |

Table 12

#### Serial Cable:

The following is the serial port cable configuration.

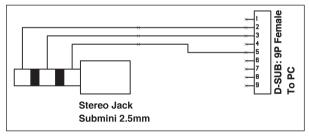

Figure 19

#### Serial Configuration:

See pages 14 – 18 for information on configuring serial port.

| Infinite Peripherals, Inc. |      |         |
|----------------------------|------|---------|
| www.ipcprint.com           |      | Page 28 |
| DPP-250 User Manual v1.05  | •••• |         |

# Troubleshooting

If you're having problems capturing signatures refer to the table below for possible causes.

| Item | Problem                                                               | Possible Cause                                                                                                    |
|------|-----------------------------------------------------------------------|----------------------------------------------------------------------------------------------------|
| 1    | Paper feeds after<br>issuing a print job<br>but no printed text       | Thermal media is specially coated on out-<br>side of roll. Remove paper roll and reload<br>properly. See section "Loading Paper" for<br>details on loading paper. |
|      | visible on paper.                                                     | Paper cover not installed properly. See section "Loading Paper" for details on replacing paper cover.                                                             |
|      |                                                                       | Battery voltage low.                                                                                                    |
| 2    | On-line LED blinks<br>RED continuously.                               | Printer out of paper or Paper not properly<br>loaded. See section "Loading Paper" for<br>details on loading paper.                                                |
|      | Text and/or graphics<br>3 are printed very<br>light.                  | Battery voltage low. See section on charging battery pack.                                                                                                    |
| 3    |                                                                       | Thermal media not imaging correctly.<br>Verify that you are using the recommend-<br>ed thermal media.                                                             |
| 4    | Strange characters<br>are printed when<br>printing.                   | Battery voltage low. See section on charging battery pack.                                                                                                    |
| 5    | Printer stops<br>responding to print<br>and paper feed<br>commands.   | Remove battery for 5 seconds and reconnect battery.                                                                                                    |
| 6    | Printing is light or<br>6 missing only on half<br>of the print width. | Paper cover not properly installed. See section on loading paper.                                                                                                 |
|      |                                                                       | Mechanism jarred loose. Contact techni-<br>cal support.                                                                                                    |

Table 13

#### Infinite Peripherals, Inc.

www.ipcprint.com DPP-250 User Manual v1.05

### **Contact Information**

National Sales Headquarters: Infinite Peripherals, Inc. 340 Reynolds Avenue Suite 101 Irvine, CA 92614 Toll Free: 866-278-7860 Phone: 949-222-0300 Fax: 949-222-0375 www.ipcprint.com MobileSupport@ipcprint.com

HQ and Main Distribution Facility: Infinite Peripherals, Inc. 3104 N. Arlington Heights Road Arlington Heights, IL 60004 Phone: 847-818-1260 Fax: 847-818-1287 www.ipcprint.com MobileSupport@ipcprint.com

Technical Support:

Infinite Peripherals, Inc. 1124 Main Street Suite B

Irvine, CA 92614 Phone: 949-222-0300 Fax: 949-222-0375 www.ipcprint.com MobileSupport@ipcprint.com

Infinite Peripherals, Inc.

www.ipcprint.com DPP-250 User Manual v1.05 Page 30